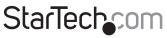

Hard-to-find made easy®

## 300Mbps Wireless-N Guest WiFi Access Point / Account Generator -2T2R 2.4GHz

R300WN22GAxx

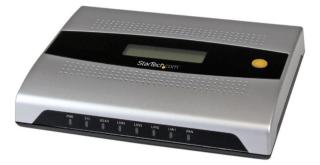

\*actual product may vary from photos

DE: Bedienungsanleitung - de.startech.com FR: Guide de l'utilisateur - fr.startech.com ES: Guía del usuario - es.startech.com IT: Guida per l'uso - it.startech.com NL: Gebruiksaanwijzing - nl.startech.com PT: Guia do usuário - pt.startech.com

For the most up-to-date information, please visit: www.startech.com

#### FCC Compliance Statement

This equipment has been tested and found to comply with the limits for a Class B digital device, pursuant to part 15 of the FCC Rules. These limits are designed to provide reasonable protection against harmful interference in a residential installation. This equipment generates, uses and can radiate radio frequency energy and, if not installed and used in accordance with the instructions, may cause harmful interference to radio communications. However, there is no guarantee that interference will not occur in a particular installation. If this equipment does cause harmful interference to radio or television reception, which can be determined by turning the equipment off and on, the user is encouraged to try to correct the interference by one or more of the following measures:

- Reorient or relocate the receiving antenna.
- · Increase the separation between the equipment and receiver.
- Connect the equipment into an outlet on a circuit different from that to which the receiver is connected.
- · Consult the dealer or an experienced radio/TV technician for help

This device complies with part 15 of the FCC Rules. Operation is subject to the following two conditions: (1) This device may not cause harmful interference, and (2) this device must accept any interference received, including interference that may cause undesired operation.

Changes or modifications not expressly approved by StarTech.com could void the user's authority to operate the equipment.

#### **Industry Canada Statement**

This Class B digital apparatus complies with Canadian ICES-003. Cet appareil numérique de la classe [B] est conforme à la norme NMB-003 du Canada.

CAN ICES-3 (B)/NMB-3(B)

This device complies with Industry Canada licence-exempt RSS standard(s).

Operation is subject to the following two conditions:

(1) This device may not cause interference, and

(2) This device must accept any interference, including interference that may cause undesired operation of the device.

Le présent appareil est conforme aux CNR d'Industrie Canada applicables aux appareils radio exempts de licence.

L'exploitation est autorisée aux deux conditions suivantes:

(1) l'appareil ne doit pas produire de brouillage, et

(2) l'utilisateur de l'appareil doit accepter tout brouillage radioélectrique subi, même si le brouillage est susceptible d'en compromettre le fonctionnement.

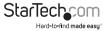

#### **IC Radiation Exposure Statement**

This equipment complies with IC RSS-102 radiation exposure limit set forth for an uncontrolled environment. This equipment should be installed and operated with minimum distance 0.5cm between the radiator and your body.

#### Déclaration d'exposition à la radiation

Cet équipement respecte les limites d'exposition aux rayonnements IC définies pour un environnement non contrôlé. Cet équipement doit être installé et mis en marche à une distance minimale de 0.5 cm qui sépare l'élément rayonnant de votre corps.

L'émetteur ne doit ni être utilisé avec une autre antenne ou un autre émetteur ni se trouver à leur proximité.

FCC ID: TWS-GW-1

IC:11232A-R300WN22GA

The Country Code Selection feature is disabled for products marketed in the US/Canada

The device, for operation in the band 5150–5250 MHz is only for indoor use to reduce the potential for harmful interference to co-channel mobile satellite systems.

#### Use of Trademarks, Registered Trademarks, and other Protected Names and Symbols

This manual may make reference to trademarks, registered trademarks, and other protected names and/or symbols of third-party companies not related in any way to StarTech.com. Where they occur these references are for illustrative purposes only and do not represent an endorsement of a product or service by StarTech.com, or an endorsement of the product(s) to which this manual applies by the third-party company in question. Regardless of any direct acknowledgement elsewhere in the body of this document, StarTech.com hereby acknowledges that all trademarks, registered trademarks, service marks, and other protected names and/or symbols contained in this manual and related documents are the property of their respective holders.

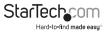

# **Table of Contents**

| Introduction        |    |
|---------------------|----|
| Packaging Contents  |    |
| Product Diagram     | 1  |
| Product Overview    |    |
| LED Indicators      |    |
| Installation        | 2  |
| Advanced Setup Menu | 6  |
| Management          | 6  |
| Security            |    |
| System              |    |
| Server              |    |
| Guest Setting       |    |
| Employee Setting    |    |
| System Status Menu  | 43 |
| System Report       |    |
| Account List        |    |
| Account Log         |    |
| Current User Report |    |
| DHCP Clients Report |    |
| Session List        |    |
| System Tools Menu   | 47 |

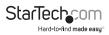

| Configuration        | 47 |
|----------------------|----|
| Firmware Upgrade     |    |
| Boot Code            | 51 |
| System Account       | 51 |
| SSL Certificate      | 52 |
| PING                 | 52 |
| Restart              |    |
| Logout               | 53 |
| Specifications       | 54 |
| Technical Support    | 55 |
| Warranty Information | 55 |

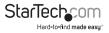

## Introduction

## **Packaging Contents**

- 1 x Guest WiFi Access Point / Account Generator
- 1 x Ethernet Cable
- 2 x Screws for Wall Mounting
- 1 x Power Adapter
- 1 x Quick Start Guide
- 1 x Instruction Manual CD

## Product Diagram

## **Product Overview**

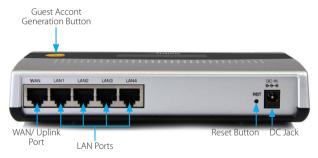

## **LED Indicators**

| PWR | SYS | WLAN | LAN4 | LAN3 | LAN2 | LAN1 | WAN |  |
|-----|-----|------|------|------|------|------|-----|--|
|     |     |      |      |      |      |      |     |  |

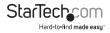

| LED     | State            | Description                                                |
|---------|------------------|------------------------------------------------------------|
| PWR     | Off              | No power                                                   |
| PWK     | Green            | Unit powered on                                            |
|         | Off              | Remains off while the unit is initializing                 |
| SYS     | Green            | Initialization complete, system is ready to use            |
|         | Green (Blinking) | During firmware<br>upgrades, this system LED<br>will blink |
|         | Off              | No network connection                                      |
| WAN     | Green            | 10/100Mbps network connection established                  |
|         | Green (Blinking) | Indicates WAN activity                                     |
|         | Off              | No network connection                                      |
| LAN-1-4 | Green            | 10/100Mbps network connection established                  |
|         | Green (Blinking) | Indicates LAN activity                                     |
|         | Off              | The Wireless is not ready                                  |
| WLAN    | Green            | Wireless connection<br>established                         |
|         | Green (Blinking) | Indicates Wireless activity                                |

## Installation

 The Access Point is designed to sit on a flat surface (such as a desktop) or be securely mounted to a wall or similar surface. If you wish to mount the device, first prepare the surface by installing mounting screws (not included) otherwise skip to Step 5.

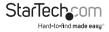

| StarTech:<br>Model: R300W | OM <sup>®</sup><br>N22GA                                                 |
|---------------------------|--------------------------------------------------------------------------|
| S/N:                      | FCI DI 21W-GW-1<br>K: 1122A-4000MR2/GA<br>IP: 10:59.1.200<br>ID/Witadmin |
| Mede in Talean            | EFC C                                                                    |
| S. IIIII                  | ounting Sockets                                                          |
|                           |                                                                          |

- The distance between the two mounting sockets on the back of the Network Switch is approximately 106mm. Mark the distance on the wall, making sure your marks are straight and level.
- 3. Depending on the mounting surface, use the appropriate tools and hardware to install mounting screws into the surface. There should be a gap of approximately 2 mm between the head of the screw and the wall surface.
- Place the Access Point so that the wide openings of the mounting sockets are over the screw heads. Slide the case downward so that the screw heads slide into the narrow slots.
- Connect an Ethernet cable from the WAN port on the Access Point (AP) to your ISP modem (Cable, DSL, etc.).
- 6. Connect a second Ethernet cable from your computer to one of the LAN ports on the AP.
- 7. Connect the power adapter to the DC jack on the AP and wait approximately 30 second for the unit to initialize.

**Note:** If the message Error: 0001 appears on the LCD screen, the AP did not detect a connection on the WAN port, please check your cabling.

 Open your preferred web browser, enter the IP address of the Access Point (Default: 10.59.1.200) into the address box and press Enter.

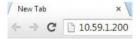

9. Login to the web GUI with your username / password (Default: **admin / admin**) and click Login.

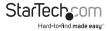

| Password : |                 |   |
|------------|-----------------|---|
| Language : | English         | * |
|            | Version 1.00.01 |   |

10. The Setup Wizard will bring you through the basic configuration requirements in 3 sections:

Internet – Allows you to select the appropriate Internet connection type for your ISP

| Internet Connection               |                   |       |
|-----------------------------------|-------------------|-------|
| Please choose one from the follo  | owing selections. |       |
| DHCP Client                       | *                 |       |
| Your ISP will configure IP settin | gs for you        |       |
|                                   |                   |       |
|                                   |                   | Next> |

- DHCP Client Allows the device to automatically obtain TCP/IP settings from your ISP Modem.
- Static IP Manually enter your desired IP address settings.
- PPPoE (Point-to-Point Protocol over Ethernet) Typically used for ADSL ISPs
   that require a username and password to connect
- PPTP Client (Point-to-Point Tunneling Protocol) Typically used for European ADSL ISPs that require a username and password to connect.

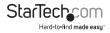

Wireless - Allows you to specify basic wireless network settings

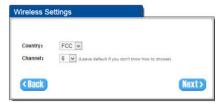

- Country Choose between ETSI (European Telecommunications Standards Institute) or FCC (Federal Communications Commission – North America).
- Channel Select the channel ID for wireless connection.

System - Allows you to specify basic system settings for the AP

| Username:                            | admin    |                    |                |
|--------------------------------------|----------|--------------------|----------------|
| Password:                            |          | Confirm:           |                |
|                                      |          | /10/23 Time: 14:10 |                |
| Time: 14                             | v : 10 v | 25 V (Hour : Min   | nute : Second) |
| NTP Setting<br>Server IP/Domain Name | v : 10 v |                    | nute : Second) |
| NTP Setting                          |          |                    | nute : Second) |

• Username / Password – Change the default username and password.

**NOTE**: It is strongly recommended to change the default security settings, to avoid unwanted access and/or configuration changes. Username and Password can consist of up to 20 alphanumeric characters and is case sensitive.

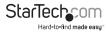

- System date and time Specify the Time Zone and choose between manual date and time entry or NTP server settings.
- Secure Administrate IP Address Administrator can specify 5 IP addresses or a range to allow remote control access from network.
- 11. Click Finish to complete the Setup Wizard.
- 12. Click the Advanced Setup tab on the top menu to further modify device settings.

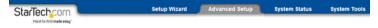

## Advanced Setup Menu

The Advanced Setup menu gives you access to all available device settings, so you can configure the device to suit your network requirements.

Click the **Apply** button in the bottom right corner of each section to save your changes (a restart of the device may be required for some changes).

### Management

#### Syslog

The Syslog feature allows you to transmit event messages to your syslog server or email address for monitoring and troubleshooting

| Send to Syslog Server | Oisable O Enable      | e                        |                               |                      |   |
|-----------------------|-----------------------|--------------------------|-------------------------------|----------------------|---|
|                       | Syslog Server on LAN: |                          | Server IP Add<br>Server MAC A | 1222 July            |   |
|                       | Syslog Server on WAN: |                          | Server 1:<br>Server 2:        |                      |   |
| Send to Email         | ⊙ Disable ○ Enabl     | e                        |                               |                      |   |
|                       | Email Server:         | SMTP Port                |                               | s to check my accoun | 1 |
|                       | Email From:           | Name: Email Addr         | HSS:                          |                      |   |
|                       | Email To:             | Email Addr<br>Email Addr |                               |                      | ] |

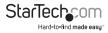

| ltem                                                 | Default | Description                                                                                                    |
|------------------------------------------------------|---------|----------------------------------------------------------------------------------------------------|
| Syslog                                               | Disable | Enables or disables the syslog server function.                                                                                                    |
| Syslog on LAN                                        |         |                                                                                                    |
| Server IP Address                                    | Empty   | Enter your syslog server LAN IP address.                                                                                                    |
| Server MAC<br>Address                                | Empty   | Enter your syslog server MAC address.                                                                                                    |
| Syslog on WAN                                        |         |                                                                                                    |
| Server 1 IP<br>Address                               | Empty   | Enter the WAN IP address of your first syslog server.                                                                                                    |
| Server 2 IP<br>Address                               | Empty   | Enter the WAN IP address of your second syslog server.                                                                                                    |
| Send to Email                                        | Disable | Enables or disables the send to e-mail function.                                                                                                    |
| E-mail Server                                        |         |                                                                                                    |
| IP Address or<br>Domain Name                         | Empty   | Enter your SMTP server IP address or domain name (max 50 characters).                                                                                                    |
| SMTP Port                                            | 25      | Acceptable SMTP port range is 25 or 2500 to 2599.                                                                                                    |
| E-mail (SMTP)<br>Server needs to<br>check my account | Disable | If your SMTP server requires authentication before<br>accepting e-mail, enable this option. These values<br>(username and password) are supplied by your<br>network administrator, SMTP server provider or ISP. |
| Username                                             | Empty   | Enter the username for your SMTP server (up to 64 characters).                                                                                                    |
| Password                                             | Empty   | Enter the password for your SMTP server                                                                                                    |
| Email From                                           |         |                                                                                                    |
| Name                                                 | Empty   | Enter the name you would like to appear in the<br>"Message From" field of your outgoing message<br>(max 20 characters).                                                                                         |
| Email Address                                        | Empty   | Enter a From email address.                                                                                                    |
| Email To                                             |         |                                                                                                    |
| Email Address 1                                      | Empty   | Enter an email address to receive the logs.                                                                                                    |
| Email Address 2                                      | Empty   | Enter a secondary e-mail address to receive the logs.                                                                                                    |

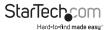

#### SYSLOG

| Sucloa | Log Cott |
|--------|----------|

| ystem  |       |                                        |                                                                                                    |                                       |
|--------|-------|----------------------------------------|----------------------------------------------------------------------------------------------------|---------------------------------------|
| Syslog | Email | Syslog Name                            | Description                                                                                                    | Interval Time                         |
|        |       | System Information                     | A log including the system information will be sent according to<br>specified interval time                               | 60 minute(s)                          |
|        |       | System Boot Notice                     | Once system reboots, the log will be sent                                                                                 | When system reboot                    |
| 6      |       | System Manager Activity<br>Information | A log will be sent if system manager (Administrator, Supervisor or<br>Account Manager) login to or logout from the device | When system manage<br>login or logout |
|        | 2     | Wireless Association<br>information    | A log including wireless users information will be sent according to<br>specified interval time.                          | 60 minute(s)                          |
|        |       | Firmware Update Notice                 | A log will be sent if firmware update completed.                                                                          | When firmware update<br>completed     |

#### User

| Syslog | Email | Syslog Name       | Description                                                                                       | Interval Time        |  |
|--------|-------|-------------------|---------------------------------------------------------------------------------------------------|----------------------|--|
|        |       | User Login        | A log including users information will be sent when user logged-in.                               | When user loggged-in |  |
|        |       | User Logout       | A log including users information will be sent when user logged-out.                              | When user logged-out |  |
|        |       | Current User List | A log including logged-in users information will be sent according to<br>specified interval time. | 60 minute(s)         |  |

#### Account

|   | il Syslog Name Description |                                                     | Interval Time                 |  |
|---|----------------------------|-----------------------------------------------------|-------------------------------|--|
| 8 | Account information        | A log will be sent once after an account is created | When an account is<br>created |  |

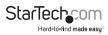

| Item               | Interval<br>Time                              | Description                                                                                                    |
|--------------------|-----------------------------------------------|----------------------------------------------------------------------------------------------------|
| System             |                                               |                                                                                                    |
|                    | 5~60<br>minutes<br>When<br>system<br>rebooted | System information would be sent according to specified interval time.                                                                                                    |
|                    |                                               | Format:                                                                                                    |
|                    |                                               | PRODUCT=GW-1;VER=2.00.00;LOGNAME=DVI;<br>DATE=07Mar26;TIME=11:30:00;                                                                                                    |
| System Information |                                               | WANMAC=09-00-0e-00-00-01;LANMAC=09-00-<br>0e-00-00-02; WLANMAC=09-00-0e-00-00-03;<br>IP_ADDRESS=210.66.37.21; SYS_UP_TIME=14D2<br>3H34M21S;WANTXOK=99999;                                                             |
|                    |                                               | WANRXOK=99999;WANTXERROR=99999;WA<br>NRXERROR=99999;LANTXOK=99999;LANRX<br>OK=99999;LANTXERROR=99999;LANRXERRO<br>R=99999;WIRELESSTXOK=99999;WIRELESSRX<br>OK=99999; WIRELESSTXERROR=99999;WIRELES<br>SRXERROR=99999; |
|                    |                                               | If device have been rebooted or restarted, the log would be sent.                                                                                                    |
|                    |                                               | Format:                                                                                                    |
|                    |                                               | PRODUCT=GW-1;VER=2.00.00;LOGNAME=SUN;<br>DATE=07Mar26;TIME=15:23:32;                                                                                                    |
| System Boot Notice |                                               | WANMAC=09-00-0e-00-00-01;LANMAC=09-00-<br>0e-00-00-02;WLANMAC=09-00-0e-00-00-03;<br>IP_ADDRESS=210.66.37.21; SYS_NAME=Cafehot<br>spot;LOCATION=East;CITY=Taipei;                                                      |
|                    |                                               | COUNTRY=Taiwan; FIRMWARE=v1.01.02;MESSA<br>GE=System_Up;                                                                                                    |
|                    |                                               | Message = System_Reboot                                                                                                    |

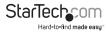

|                                        |                                                 | A log will be sent if system manager<br>(Administrator) login to or logout from the<br>device.                                                                                   |
|----------------------------------------|-------------------------------------------------|----------------------------------------------------------------------------------------------------|
|                                        | When<br>system<br>manager<br>login or<br>logout | Format:                                                                                                    |
|                                        |                                                 | PRODUCT=GW-1;VER=2.00.00;LOGNAME=SUN;<br>DATE=07Mar26;TIME=15:23:32;                                                                                                    |
| System Manager<br>Activity Information |                                                 | WANMAC=09-00-0e-00-00-01;LANMAC=09-00-<br>0e-00-00-02; WLANMAC=09-00-0e-00-00-03;<br>IP_ADDRESS=210.66.37.21;                                                                    |
|                                        |                                                 | SYS_NAME=Cafehotspot;LOCATION=East;CITY=<br>Taipei; COUNTRY=Taiwan; FIRMWARE=v1.01.02;<br>MESSAGE=System_Up;                                                                     |
|                                        |                                                 | Account Name = Admin                                                                                                    |
|                                        |                                                 | <b>Status</b> = Login   Logout   Idle_Time_Out                                                                                                    |
|                                        | 5~60<br>minutes.                                | A log including wireless users information will be sent according to specified interval time.                                                                                    |
|                                        |                                                 | Format:                                                                                                    |
| Wireless<br>Association                |                                                 | PRODUCT=GW-1;VER=2.00.00;LOGNAME=WAI;<br>DATE=07Mar26;TIME=15:23:32;                                                                                                    |
| Information                            |                                                 | WANMAC=09-00-0e-00-00-01;LANMAC=09-00-<br>0e-00-00-02; WLANMAC=09-00-0e-00-00-03;<br>IP_ADDRESS=210.66.37.21;                                                                    |
|                                        |                                                 | USER_NUM=15;SEQ=1-5;USER_MAC=02-34-<br>3e-01-00;                                                                                                    |
|                                        |                                                 | A log will be sent if firmware update completed                                                                                                    |
|                                        |                                                 | Format:                                                                                                    |
|                                        | When<br>e firmware<br>update<br>completed       | PRODUCT=GW-1;VER=2.00.00;LOGNAME=FUN;<br>DATE=07Mar26;TIME=15:23:32;                                                                                                    |
| Firmware Update<br>Notice              |                                                 | WANMAC=09-00-0e-00-00-01;LANMAC=09-<br>00-0e-00-00-02; LANMAC=09-00-<br>0e-00-00-03; IP_ADDRESS=210.66.37.21;<br>MESSAGE=Success;OLD_FRIMWARE=v1.00.01;<br>NEW_FIRMWARE=v1.00.02 |
| <u>.</u>                               | ••••••                                          | Message = Success   Fail                                                                                                    |
|                                        |                                                 |                                                                                                    |

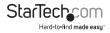

| User        |                           |                                                                                                    |
|-------------|---------------------------|----------------------------------------------------------------------------------------------------|
|             |                           | A log including users information will be sent when a user logs in                                                                                                    |
|             |                           | Format:                                                                                                    |
|             | When a<br>user logs<br>in | PRODUCT=GW-1;VER=2.00.00;LOGNAME=ULI;D<br>ATE=07Mar26; TIME=15:23:32;WANMAC=09-00-<br>0e-00-00-01;                                                                                                    |
| User Login  |                           | LANMAC=09-00-0e-00-00-02; WLANMAC=09-<br>00-0e-00-00-03;                                                                                                    |
|             |                           | IP_ADDRESS=210.66.37.21;USER_<br>NAME=asdfg12;USER_IP=10.59.1.1; USER_<br>MAC=02-34-3e-01-00;INTERFACE=Ethernet;                                                                                                    |
|             |                           | USER_TYPE=Dynamic;                                                                                                    |
|             |                           | User Type = Guest/ Employee                                                                                                    |
|             |                           | A log including users information will be sent when user logged –out                                                                                                    |
|             |                           | Format:                                                                                                    |
|             |                           | PRODUCT=GW-1;VER=2.00.00;LOGNAME=ULO<br>;DATE=07Mar26; TIME=15:23:32;WANMAC=09-<br>00-0e-00-00-01;                                                                                                    |
| User Logout | When user<br>logged-      | LANMAC=09-00-0e-00-00-02; WLANMAC=09-<br>00-0e-00-00-03;                                                                                                    |
|             | out                       | IP_ADDRESS=210.66.37.21;USER_<br>NAME=asdfg12;USER_IP=10.59.1.1; USER_<br>MAC=02-34-3e-01-00;INTERFACE=Ethernet;<br>USER_TYPE=Dynamic;RXDATA=1234;<br>TXDATA=1234; USED_TIME=24:00:00;LOGOUT_<br>TYPE=Time_Up;TIME_LEFT=24:00:00 |
|             |                           | User Type = Guest/ Employee                                                                                                    |
| ••••••      | ••••••                    | •                                                                                                    |

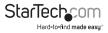

|                        |                                  | A log including logged-in users information will be sent according to specified interval time                                                                                                    |
|------------------------|----------------------------------|----------------------------------------------------------------------------------------------------|
|                        |                                  | Format:                                                                                                    |
|                        | .5~60<br>minutes.                | PRODUCT=GW-1;VER=2.00.00;LOGNAME=CUL<br>;DATE=07Mar26; TIME=15:23:32;WANMAC=09-<br>00-0e-00-00-01;                                                                                                    |
| Current User List      |                                  | LANMAC=09-00-0e-00-00-02; WLANMAC=09-<br>00-0e-00-00-03;                                                                                                    |
|                        |                                  | IP_ADDRESS=210.66.37.21;USER_<br>NUM=0;SEQ=1-5; USER_NAME=asdfg12,USER_<br>IP=10.59.1.2,USER_MAC=02-34-3e-01-00,<br>INTERFACE=Ethemet,USER_TYPE=Dynamic,RXDATA=1234,                                      |
|                        |                                  | TXDATA=1234,USED_<br>TIME=24:00:00,SESSION=100,WLAN_SIG=N/A;                                                                                                    |
| Account                |                                  |                                                                                                    |
|                        |                                  | A log will be sent when an account is created                                                                                                    |
|                        | When an                          | Format:                                                                                                    |
|                        |                                  | PRODUCT CW 1VER 2000010CNAME ACLD                                                                                                    |
|                        | When an                          | PRODUCT=GW-1;VER=2.00.00;LOGNAME=ACI;D<br>ATE=07Mar26; TIME=15:23:32;WANMAC=09-00-<br>0e-00-00-01;                                                                                                    |
| Account<br>Information | When an<br>account is<br>created | ATE=07Mar26; TIME=15:23:32; WANMAC=09-00-                                                                                                    |
| 710000110              | account is                       | ATE=07Mar26; TIME=15:23:32;WANMAC=09-00-<br>0e-00-00-01;<br>LANMAC=09-00-0e-00-00-02;<br>WLANMAC=09-00-0e-00-00-03; IP_<br>ADDRESS=210.66.37.21;USER_NAME=asdfg12;<br>ACCOUNT_TYPE=TimetoFinish; ACCOUNT_ |

#### Session Trace

Session Trace is an intelligent function to help you trace user behavior. When Session Trace is enabled, the system will collect information such as destination IP, destination port, source IP, source MAC, source port from every user and send the collected information in text file format to a specified TFTP server or Email Server.

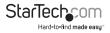

| TFTP Server            | ······         | Enable Primary TFTP Server IP Address Secondary TFTP Server IP Address                                                                                                  |  |  |
|------------------------|----------------|----------------------------------------------------------------------------------------------------|--|--|
| E-mail Server          | Enable         |                                                                                                    |  |  |
|                        | Email Server : | IP Address or Domain Name :<br>SMTP Port : 25<br>E-mail (SMTP) server needs to check my account :<br>Usemame : jammin<br>Password : 00000000000000000000000000000000000 |  |  |
|                        | Email From :   | Name :<br>Email address :                                                                                                    |  |  |
|                        | Email To :     | Email address 1 :<br>Email address 2 :                                                                                                    |  |  |
| Send Session Trace loc | file every 10  | minutes. (5~1440)                                                                                                    |  |  |
| oona ocosion nace iog  | The every 10   | minutes. (o 1440)                                                                                                    |  |  |

| ltem                                    | Default       | Description                                                                                           |
|-----------------------------------------|---------------|----------------------------------------------------------------------------------------------------|
| Session Trace                           | Disable       | Disables or enables session trace function.                                                           |
| Primary TFTP<br>Server IP Address       | Empty         | Enter the IP address of the primary TFTP server.                                                      |
| Secondary<br>TFTP Server IP<br>Address  | Empty         | Enter the IP address of the secondary TFTP server.                                                    |
| Send Session<br>Trace log file<br>every | 10<br>minutes | Send the session trace log file at the specified interval. Acceptable range is from 5 to 1440 minutes |
| Send to Email                           | Disable       | Enables or disables the send to e-mail function.                                                      |
| E-mail Server                           |               |                                                                                                    |
| IP Address or<br>Domain Name            | Empty         | Enter the SMTP server IP address or domain name (max 50 characters).                                  |
| SMTP Port                               | Empty         | Acceptable SMTP port range is 25, or from 2500 to 2599.                                               |
|                                         |               |                                                                                                    |

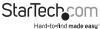

| E-mail (SMTP)<br>Server needs<br>to check my<br>account | Disable | If your SMTP server requires authentication before<br>accepting e-mail, enable this option. These values<br>(username and password) are supplied by your<br>network administrator, SMTP server provider or ISP. |
|---------------------------------------------------------|---------|----------------------------------------------------------------------------------------------------|
| Username                                                | Empty   | Enter the username for the SMTP server (max 64 characters).                                                                                                    |
| Password                                                | Empty   | Enter the password for the SMTP server.                                                                                                    |
| Email From                                              |         |                                                                                                    |
| Name                                                    | Empty   | Enter the name you would like to appear in the<br>"message from" field of your outgoing message<br>(max 20 characters).                                                                                         |
| Email Address                                           | Empty   | Enter a From email address.                                                                                                    |
| Email To                                                |         |                                                                                                    |
| Email Address 1                                         | Empty   | Enter an email address to receive the logs.                                                                                                    |
| Email Address 2                                         | Empty   | Enter a secondary email address to receive the logs.                                                                                                    |

#### **Bandwidth Management**

The Bandwidth Management function enables you to limit bandwidth usage on a per user basis (by MAC address), preventing users from consuming a disproportionately large amount of bandwidth.

| BANDWIDTH                                                                                        |                 |                   |                                                        |
|--------------------------------------------------------------------------------------------------|-----------------|-------------------|--------------------------------------------------------|
| Bandwidth Management: Disable 💌                                                                  |                 |                   |                                                        |
| The function enables administrator to limit bar<br>amount of bandwidth so every user gets a fair |                 | C address).That p | revents users from consuming a disproportionately larg |
| Please setup the maximum Upstream/Downs                                                          | tream bandwidth |                   |                                                        |
| Maximum Upstream                                                                                 |                 | 0                 | Kbps (64~5120)                                         |
| Maximum Downstream                                                                               | 128Kbps         | 0                 | Kbps (64~5120)                                         |
|                                                                                                  |                 |                   |                                                        |
|                                                                                                  |                 |                   | Apply                                                  |

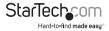

| ltem               | Default | Description                                                  |
|--------------------|---------|--------------------------------------------------------------|
| Bandwidth          | Disable | Enables or disables<br>Bandwidth Management.                 |
| Maximum Upstream   | 64Kbps  | Specify the max upstream<br>bandwidth (64 – 5120<br>Kbps).   |
| Maximum Downstream | 128Kbps | Specify the max<br>downstream bandwidth<br>(64 – 5120 Kbps). |

#### SNMP

The SNMP configuration menu allows you to access to your device via Simple Network Management Protocol.

| MP Port = 161 | (161 or 16100 ~ 16199) |             |            |           |
|---------------|------------------------|-------------|------------|-----------|
| p Port = 162  | (162 or 16200 ~ 16299) |             |            |           |
| No            | Community Name         | NMS Address | Privileges | Status    |
| 01            | public                 | ANY         | Read.      | Valid 💌   |
| 02            | private                | ANY         | Waite      | Valid 💌   |
| 03            |                        | ANY         | All        | Invalid 💌 |
| 04            |                        | ANY         | All 🕥      | Invalid 💌 |
| 05            |                        | ANY         | All        | Invalid 💌 |

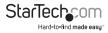

| ltem           | Default        | Description                                                                                                    |
|----------------|----------------|----------------------------------------------------------------------------------------------------|
| SNMP           | Disable        | Disables or enables SNMP management.                                                                                                    |
| SNMP Port      | 161            | If SNMP is enabled, you can specify the<br>SNMP port number. The allowed SNMP<br>port numbers are 161 (default), or from<br>16100-16199 and Trap port numbers are<br>162 (default), or from 16200-16299.                                           |
| Trap Port      | 162            | This Port setting is useful for remote control via NAT.                                                                                                    |
| Configuration  |                |                                                                                                    |
| Community Name | Public/Private | Every unit with SNMP enabled must be<br>configured to recognize one or more<br>community names (up to 20 characters).<br>The default setting for the community of<br>entry 1 is "public" and for the entry 2 is<br>"private" and others are empty. |
| NMS Address    | ANY            | The address of the Network Management Station.                                                                                                    |
| Privileges     | Read/Write     | Choose "Read", "Write", "Trap Recipients" or<br>"All" for different privileges.                                                                                                    |
| Status         | Valid/Invalid  | Choose "Valid" or "Invalid" to enable /<br>disable the community entry. The default<br>setting of entry 1, 2 are valid and others are<br>invalid.                                                                                                  |

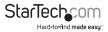

## Security

#### Pass Through

The Pass Through function allows you to specify devices that can pass through the AP, without being checked and authorized.

Click the Add to List button once you've created a new entry.

| Through Subscri | ber is useful for VIP use | oscribers to access specified internet v<br>ers without authentication.Pass Throug<br>LAN port (wireless access points, for | h LAN device is also useful for |             |             |
|-----------------|---------------------------|----------------------------------------------------------------------------------------------------|---------------------------------|-------------|-------------|
| Please enter n  | ew pass through for       | destination (up to 50 entries)                                                                                              |                                 |             |             |
| O URL or Web:   | ste:                      |                                                                                                    |                                 |             |             |
| Start / End IP  | Address                   | -                                                                                                    |                                 |             |             |
| Mease enter n   | ew pass through for       | subscribers or LAII devices (up t                                                                                           | o 50 entries)                   |             |             |
| Start / End IF  | Address                   | ~                                                                                                    |                                 |             |             |
| P Address:      |                           | Subnet Mask:                                                                                                    |                                 |             |             |
| MAC Addres      | 55:                       | Mask: FF-FF-FF-FF-FF M                                                                                                    |                                 |             |             |
| Description     |                           | (max 20 characters)                                                                                                    |                                 |             | Add to List |
| Pass Through    | List                      |                                                                                                    |                                 |             |             |
| ass model.      | 1. Sector 1977            | Address List                                                                                                    | Type                            | Description | Delete      |

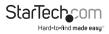

| ltem                      | Default       | Description                                                                      |
|---------------------------|---------------|----------------------------------------------------------------------------------|
| Pass Through              | Disable       | Enables or disables the pass through function.                                   |
| Destination URL/          | /IP Address P | ass Through                                                                      |
| URL or Website            | Empty         | Enter the URL Page<br>(e.g. http://www.yahoo.com – Max 50 characters).           |
| Start / End IP<br>Address | Empty         | Enter the range of IP address you want to allow.                                 |
| Subscriber IP/MA          | C Address o   | r LAN Device Pass Through                                                        |
| Start / End IP<br>Address | Empty         | Enter the range of IP address you want to allow.                                 |
| IP Address<br>(single)    | Empty         | Enter the IP address you want to allow.                                          |
| Subnet Mask               | Empty         | Enter the subnet mask.                                                           |
| MAC Address               | Empty         | Enter the MAC address you want to allow.                                         |
| Mask                      | Empty         | Enter the subnet mask.                                                           |
| Pass Through Lis          | t             |                                                                                  |
| No.                       | -             | The index number of pass through address.                                        |
| Active                    | Disable       | Click the check box to activate or deactivate the pass through address.          |
| Address List              | -             | Displays the pass through address(s).                                            |
| Туре                      | -             | Displays the type of pass through address.                                       |
| Delete                    | -             | Select the check boxes and click 'Delete' to delete the pass through address(s). |

Click the **Delete All** button to clear the list of all entries.

#### Filtering

The Filtering function allows you to maintain a list of restricted destinations, which can be used to block access to specified Internet sites or intranet areas globally (applies to Guest and Employee networks).

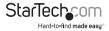

| ILTERING                                  |                                                                       |                                               |             |
|-------------------------------------------|-----------------------------------------------------------------------|-----------------------------------------------|-------------|
| Filtering Disable v                       |                                                                       |                                               |             |
| Filtering allows the system administrator | to have a list of restricted destinations, which is useful to block a | pecified internet websities of intranet areas |             |
| HTTP Message to display when a websi      | te is blocked                                                         |                                               |             |
| This Web Site is blocked by Administ      | rator                                                                 |                                               |             |
| Please enter new restricted destination   | Line in 10 works                                                      |                                               |             |
| # URL or Illingeda                        |                                                                       |                                               |             |
| O Start / End IP Address                  |                                                                       |                                               |             |
| O IP Address                              | Subret Mask                                                           |                                               | Add to List |
| Restricted Destination List               |                                                                       |                                               |             |
| Ho.                                       | Active                                                                | Address List                                  | Dellete     |
|                                           |                                                                       |                                               | Delete All  |
|                                           |                                                                       |                                               | (A0087)     |

| Default                                         | Description                                                                                                    |
|-------------------------------------------------|----------------------------------------------------------------------------------------------------|
| Disable                                         | Enables or disables the pass through function.                                                                                  |
| This Web Site<br>is blocked by<br>Administrator | Enter the message you would like to<br>display to the user when they attempt<br>to access a restricted area.                    |
| Empty                                           | Enter the range of IP addresses you want to allow.                                                                              |
| destination                                     |                                                                                                    |
| Empty                                           | Enter the URL you would like to restrict.                                                                                       |
| Empty                                           | Enter a range of IP addresses you want to restrict.                                                                             |
| Empty                                           | Enter the IP address you want to restrict.                                                                                      |
| Empty                                           | Enter the subnet mask.                                                                                                    |
|                                                 |                                                                                                    |
| -                                               | The index number of filtered destinations.                                                                                      |
| Disable                                         | Click the check box to activate or deactivate the filtered address.                                                             |
| -                                               | Displays the filtered address(es).                                                                                              |
| -                                               | Select the check boxes and click 'Delete' to delete the pass through address(es).                                               |
|                                                 | Disable<br>This Web Site<br>is blocked by<br>Administrator<br>Empty<br>destination<br>Empty<br>Empty<br>Empty<br>Empty<br>Empty |

#### Click the **Delete All** button to clear the list of all entries.

Instruction Manual

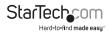

#### Secure Remote

The Secure Remote feature allows you to create a secure connection to a remote site or back-end system through a VPN PPTP Client. If "Secure Remote" is enabled, the RADIUS packet / syslog will be transferred to this secure connection.

| Secure Remote: Dis | able 💌                                                                                                    |
|--------------------|----------------------------------------------------------------------------------------------------|
|                    | Io create a secure connection to a renote site or back and system with VPN PPTP Clarit. When this feature is enable, the RADUS<br>solut hace will be transferred to this secure connection. |
| PPTP Client        | Adds-connect at Start-up (Always connect) PPTD Server & Address 1 Username 1: Minis Passowod 2: Start connection Starts Starts                                                              |
|                    | VPII Tunnel : Offine<br>Client IP :                                                                                                    |

| ltem                                         | Default                                                                                                   | Description                                                                                                    |  |
|----------------------------------------------|----------------------------------------------------------------------------------------------------|----------------------------------------------------------------------------------------------------|--|
| Auto-connect at Start-up<br>(Always connect) | Disable                                                                                                   | Click the check box to automatically establish the PPTP connection.                                                                    |  |
| PPTP Server IP address                       | Empty                                                                                                    | Enter the PPTP server IP address provided by your ISP.                                                                                 |  |
| Username                                     | Empty                                                                                                    | Enter the username provided by your<br>ISP. The user name can consist of up<br>to 80 alphanumeric characters and is<br>case-sensitive. |  |
| Password                                     | Enter the user password provided<br>Empty by your ISP (Max 80 case-sensitive<br>alphanumeric characters). |                                                                                                    |  |
| Start connection                             | Click the button to Start / Stop the PPTP connection.                                                     |                                                                                                    |  |
| refresh 🔂                                    | Click the Refresh button to update the connection status.                                                 |                                                                                                    |  |
| VPN Tunnel                                   | Displays the status.                                                                                      |                                                                                                    |  |
| Client IP                                    | Displays the IP address.                                                                                  |                                                                                                    |  |
|                                              |                                                                                                    |                                                                                                    |  |

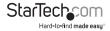

### System

#### System

The System menu defines basic system settings.

#### SYSTEM

| System/Host Name     |                                                                                                    |                                                                                                    |  |
|----------------------|----------------------------------------------------------------------------------------------------|----------------------------------------------------------------------------------------------------|--|
| Domain Name          |                                                                                                    |                                                                                                    |  |
| Location Information | Location Name:                                                                                                    | (Max.=50)                                                                                                    |  |
|                      | Address:                                                                                                    | (Max.=200)                                                                                                    |  |
|                      | City:                                                                                                    | (Max.=50)                                                                                                    |  |
|                      | State / Province:                                                                                                    | (Max.=50)                                                                                                    |  |
|                      | Zip / Postal Code:                                                                                                    | (Max.=10)                                                                                                    |  |
|                      | Country:                                                                                                    | (hilax.=50)                                                                                                    |  |
|                      | Contact Name:                                                                                                    | (Max.=50)                                                                                                    |  |
|                      | Contact Telephone:                                                                                                    | (Max.=50)                                                                                                    |  |
|                      | Contact FAX:                                                                                                    | (Max.=50)                                                                                                    |  |
|                      | Contact Email:                                                                                                    | (Max.=50)                                                                                                    |  |
| Date/Time            | Time Zone:         GMT                • Manual Setting<br>Date:         2011 / / 1 / 1 / 1                me:         00 · : 00 · : 00 · : 00 · · · · · · · · |                                                                                                    |  |
|                      | Update Time                                                                                                    | 24 hours                                                                                                    |  |
|                      | Daylight Saving Time                                                                                                    | Start Date:         4         Month / 1         Day           End Date:         10         Month / 31         Day |  |

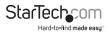

| NAT (Network Address<br>Translation) | Enable IP Plug and Play     Disable       |                      |    |       |
|--------------------------------------|-------------------------------------------|----------------------|----|-------|
| Session Limit                        | Enable 100                                | (1~1024) 🔘 Disable   |    |       |
| Layer 2 Isolation Security           | 🖲 Enable 🔿 D                              | lisable              |    |       |
| Guest Intranet Filtering             | <ul><li>Disable</li><li>Specify</li></ul> |                      |    |       |
|                                      | 1                                         | -                    | 6  |       |
|                                      | 2                                         | ~                    | 7  | -     |
|                                      | 3                                         | H                    | 8  |       |
|                                      | 4                                         | ~                    | 9  | Н     |
|                                      | 5                                         | H                    | 10 | H     |
| Secure administrator IP<br>addresses | <ul><li>Any</li><li>Specify</li></ul>     |                      |    |       |
|                                      | 1                                         | ~                    |    |       |
|                                      | 2                                         | ~                    |    |       |
|                                      | 3                                         | ~                    |    |       |
|                                      | 4                                         | ~                    |    |       |
|                                      | 5                                         | ~                    |    |       |
| Allow remote user to ping the device | Enable O D                                | isable               |    |       |
| SSL Certificate                      | ● Default © C                             | Customer Certificate |    |       |
|                                      |                                           |                      |    | Apply |

| ltem                                    | Default                                 | Description                                             |
|-----------------------------------------|-----------------------------------------|---------------------------------------------------------|
| System/Host Name                        | Empty                                   | Enter a system name (Max 40 alphanumeric characters).   |
| Domain Name                             | Empty                                   | Enter a domain name (Max 80 1 characters).              |
| Location Information                    | Empty                                   | Enter your location and contact information if desired. |
| Date/Time                               |                                         |                                                         |
| Time Zone                               | GMT                                     | Select the appropriate time zone for your location.     |
| ••••••••••••••••••••••••••••••••••••••• | ••••••••••••••••••••••••••••••••••••••• | •                                                       |

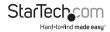

| Manual Setting                        |                |                                                                                                    |
|---------------------------------------|----------------|----------------------------------------------------------------------------------------------------|
| Date (Year/Month/Day)                 | -              | Manually set the date for the system<br>(Ranges from 2011 to 2035).                                                                                                    |
| Time<br>(Hour:Minute:Second)          | -              | Set the system time.                                                                                                    |
| NTP Setting                           |                |                                                                                                    |
| Server IP / Domain Name 1             | Empty          | Enter the primary IP address or domain name of NTP server (Max100 characters).                                                                                                    |
| Server IP / Domain Name 2             | Empty          | Enter the secondary IP address or domain name of NTP server (Max100 characters).                                                                                                    |
| Update Time                           | 24<br>Hours    | Enter the frequency (hours) in which to update the time.                                                                                                    |
| Daylight Saving Time                  | Disable        | Enables or disables Daylight Saving Time (DST).                                                                                                    |
|                                       | Month/<br>Day  | Set the Daylight Saving Time (DST) start and end times.                                                                                                    |
| NAT (Network Address<br>Translation)  | Enable         | Enables or disables the Network Address<br>Translation function                                                                                                    |
| IP Plug and Play (iPnP<br>Technology) | Enable         | Enables or disables plug & play function.<br>When enabled, the user needn't change<br>their network configuration to access the<br>Internet.                                                                  |
| Session Limit                         | Enable,<br>100 | Limits the number of sessions allowed per user at one time, when enabled.                                                                                                    |
| Layer 2 Isolation Security            | Enable         | If IP Plug and Play is enabled, you can enable<br>the Layer 2 Isolation Security function. When<br>Layer 2 Isolation Security is enabled, users<br>connected to the AP cannot communicate<br>with each other. |
| Guest Intranet Filtering              | Disable        | When enabled, you can specify up to 10 IP addresses or ranges that Guest users cannot visit.                                                                                                    |
| Secure administrator IP<br>Addresses  | Any            | Specify up to 5 IP addresses or ranges to<br>allow remote administrative access from<br>only those specified                                                                                                  |

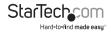

| Allow remote user to ping<br>the device | Enable  | This function allows remote users to ping<br>the AP. Ping is normally used to test the<br>physical connection between two devices,<br>to ensure that everything is working<br>correctly. |
|-----------------------------------------|---------|----------------------------------------------------------------------------------------------------|
| SSL Certificate                         | Default | Options: Default or Customer Certificate                                                                                                    |

#### WAN/LAN

The WAN / LAN menu allows you to configure IP addressing and WAN connection settings.

| AN / LAN        |                                                                                |                        |
|-----------------|--------------------------------------------------------------------------------|------------------------|
| GUEST           | The Guest IP Address and Subnet mask                                           | settings               |
|                 | IP Address: 10.59.1 200                                                        |                        |
|                 | Subnet Mask: 255.255.255.0                                                     |                        |
| EMPLOYEE        | The Employee IP Address and Subnet m                                           | ask settings           |
|                 | IP Address: 10.59.2.200                                                        |                        |
|                 | Subnet Mask: 255 255 255 0                                                     |                        |
| LAN             | Guest      Employee                                                            |                        |
| WAN MAC Address | Default                                                                        |                        |
|                 | O Change to: 00 : 00 : 0                                                       | 00 : 00 : 00 : 00      |
| WAN MTU Setting | Wan Port Naximum Transmission Unit 1                                           | 500                    |
| //AN Port Mode  | 8 aug aug                                                                      |                        |
| WAN PORT MODE   | DHCP Client (Mostly for Cable modern     Orable ID                             |                        |
|                 | Static IP (Mostly for advanced Local Ad<br>You have static IP information from |                        |
|                 | IP Address:                                                                    | 0.0.0                  |
|                 | Subnet Mask:                                                                   | 0000                   |
|                 | Gateway IP address:                                                            | 0.0.0.0                |
|                 | Primary DNS Server:                                                            |                        |
|                 | Secondary DNS Server:                                                          |                        |
|                 | oronnar) on o orner.                                                           |                        |
|                 | O PPPOE ( Mostly for ADSL modern users)                                        |                        |
|                 | Your ISP requires you to input users                                           | name / password        |
|                 | Usemame:                                                                       |                        |
|                 | Password:                                                                      |                        |
|                 | PPP MTU Setting:                                                               | 1492                   |
|                 | TCP MSS Setting:                                                               | 1452                   |
|                 | Service Name:                                                                  |                        |
|                 | Connect on Demand                                                              | Max Idle Time: 10 Min. |
|                 | O Keep alive                                                                   | Redial Period: 30 Sec. |
|                 | 0.0000                                                                         |                        |
|                 | O PPTP (Mostly for Europe ADSL modern<br>Your ISP requires you to input users  |                        |
|                 | My IP Address:                                                                 |                        |
|                 | My Subnet Masic                                                                |                        |
|                 | Gateway IP address:                                                            |                        |
|                 | PPTP Server IP Address:                                                        |                        |
|                 | Usemame:                                                                       |                        |
|                 |                                                                                |                        |
|                 | Password.                                                                      |                        |
|                 | Password.<br>PPP MTU Setting:                                                  | 1460                   |
|                 | PPP MTU Setting:                                                               |                        |
|                 |                                                                                | 1460                   |
|                 | PPP MTU Setting:<br>TCP MSS Setting:<br>Connection ID/Name:                    | 1400                   |
|                 | PPP MTU Setting:<br>TCP MSS Setting:                                           |                        |

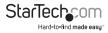

| ltem              | Default         | Description                                                                                                    |
|-------------------|-----------------|----------------------------------------------------------------------------------------------------|
| Guest WLAN IP Add | ress Setting    |                                                                                                    |
| IP Address        | 10.59.1.200     | Enter the internal LAN IP address for the device.                                                                                                    |
| Subnet Mask       | 255.255.255.0   | Enter the subnet mask for the IP address entered above.                                                                                                    |
| Employee WLAN IP  | Address Setting |                                                                                                    |
| IP Address        | 10.59.2.200     | The internal LAN IP address of your Wireless<br>Subscriber Server Gateway.                                                                                    |
| Subnet Mask       | 255.255.255.0   | Enter the subnet mask for the IP address.                                                                                                    |
|                   |                 | Guest LAN:                                                                                                    |
| LAN               | Guest           | Configures the LAN ports to allow access to the Internet with authentication required (Guest ID / Key).                                                       |
|                   |                 | Employee LAN:                                                                                                    |
|                   |                 | Configures the LAN ports to allow access to the Internet without authentication.                                                                              |
| WAN MAC Address   | Default         | The default MAC address is set to the WAN physical interface on the device.                                                                                   |
|                   |                 | DHCP Client: Allows the device to obtain the IP address and other TCP/IP settings from your ISP.                                                              |
| WAN Port Mode     | DHCP Client     | Static IP: Allows you to specify the IP address information for the WAN port.                                                                                 |
|                   |                 | PPPoE: Allows you to enter a username /<br>password and connection information for<br>your WAN connection (typically for North<br>American ADSL connections). |
|                   |                 | PPTP: Allows you to enter a username /<br>password and connection information for<br>your WAN connection (typically for European<br>ADSL connections).        |

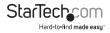

### Server

#### The Server menu allows you to configure Web and DHCP server settings.

|             | HTTP Port: 80 (80.8010-8060)                          | )                 |  |
|-------------|-------------------------------------------------------|-------------------|--|
| Web Server  | C HTTPS Port: 443 (443,4430-44                        | 440)              |  |
|             | Administrator Idle-Timeout: 5 M                       | lin(s) (1 - 1440) |  |
|             | <ul> <li>DHCP Disable</li> <li>DHCP Server</li> </ul> |                   |  |
|             | Guest DHCP                                            |                   |  |
|             | IP Pool Starting Address:                             | 10.59.1.2         |  |
|             | Pool Size:                                            | 253 (Max=253)     |  |
|             | Lease Time:                                           | 300 (Minutes)     |  |
|             | Primary DNS Server:                                   | 168.95.1.1        |  |
| DHCP Server | Secondary DNS Server:                                 |                   |  |
|             | Employee DHCP                                         |                   |  |
|             | IP Pool Starting Address:                             | 10.59.2.2         |  |
|             | Pool Size:                                            | 253 (Max=253)     |  |
|             | Lease Time:                                           | 300 (Minutes)     |  |
|             | Primary DNS Server:                                   | 168.95.1.1        |  |
|             | Secondary DNS Server:                                 |                   |  |

| Item       | Default | Description                                                                                                    |
|------------|---------|----------------------------------------------------------------------------------------------------|
| Web Server |         |                                                                                                    |
| HTTP Port  | 80      | Enter the HTTP port number (80 or from 8010<br>to 8060). For access to the AP under NAT, enter<br>using the format: "http://[IP Address]:[Port<br>Number]"   |
| HTTPS Port | 443     | Enter the HTTPS port number (443 or from<br>4430 to 4440). For access to the AP under<br>NAT, enter using the format: "http://[IP<br>Address]:[Port Number]" |

StarTechcom Hard-to-find made easy

| Administrator<br>Idle-Timeout5 MinutesEnter an idle timeout duration in minutes<br>(From 1-1440). If the idle time out is set as 5<br>minutes, it means that if the administrator<br>doesn't send packet in 5 minutes, the<br>administrator will be logged out.DHCP ServerDHCP<br>ServerDHCP Disable: Disable the DHCP server<br>function.<br>DHCP Server: Enable DHCP server function.<br>DHCP Server: Enable DHCP server function.DHCP Pool Starting<br>Address10.59.1.2Enter the Starting IP address for the Guest<br>address pool.Pool Size253Enter a DHCP pool size range (From 1 to 253).Lease Time300<br>MinutesEnter the IP address of the primary DNS server.Secondary DNS<br>ServerEmptyEnter the Starting IP address for the Employee<br>address pool.DHCP Pool Starting<br>Address10.59.2.2Enter the IP address of the secondary DNS<br>server.DHCP Server10.59.2.2Enter the IP address of the secondary DNS<br>server.DHCP Pool Starting<br>Address10.59.2.2Enter the Starting IP address for the Employee<br>address pool.DHCP Pool Starting<br>Address10.59.2.2Enter the IP address of the secondary DNS<br>server.Employee DHCPEnter the Starting IP address for the Employee<br>address pool.DHCP Pool Size253Enter a bese time value in minutes (From 1 to 253).Lease Time300<br>MinutesEnter a lease time value in minutes (From 1 to 253).DHCP Pool Size253Enter a bese time value in minutes (From 1 to 253).DHCP Server253Enter a lease time value in minutes (From 1 to 253).DHCP Pool Size253< |                    |            |                                                                                                    |
|----------------------------------------------------------------------------------------------------|--------------------|------------|----------------------------------------------------------------------------------------------------|
| DHCP ServerDHCP<br>ServerDHCP Disable: Disable the DHCP server<br>function.<br>DHCP Server: Enable DHCP server function.Guest DHCPEnter the Starting IP address for the Guest<br>address pool.DHCP Pool Size253Enter a DHCP pool size range (From 1 to 253).Pool Size253Enter a lease time value in minutes (From 1 to<br>71582788).Primary DNS Server168.95.1.1Enter the IP address of the primary DNS server.Secondary DNS<br>ServerEmptyEnter the IP address of the secondary DNS<br>server.DHCP Pool Starting<br>Address10.59.2.2Enter the Starting IP address for the Employee<br>address pool.DHCP Pool Starting<br>Address10.59.2.2Enter the Starting IP address for the Employee<br>address pool.Pool Size253Enter the Starting IP address for the Employee<br>address pool.DHCP Pool Starting<br>Address10.59.2.2Enter the Starting IP address for the Employee<br>address pool.Pool Size253Enter a DHCP pool size range (From 1 to 253).Laze Time300Enter a lease time value in minutes (From 1 to                                                                                                    |                    | 5 Minutes  | (From 1-1440). If the idle time out is set as 5<br>minutes, it means that if the administrator<br>doesn't send packet in 5 minutes, the |
| DHCP ServerDHCP<br>Serverfunction.<br>DHCP Server: Enable DHCP server function.Guest DHCPImage: DHCP Pool Starting<br>Address10.59.1.2Enter the Starting IP address for the Guest<br>address pool.Pool Size253Enter a DHCP pool size range (From 1 to 253).Lease Time300<br>MinutesEnter a lease time value in minutes (From 1 to<br>71582788).Primary DNS Server168.95.1.1Enter the IP address of the primary DNS server.Secondary DNS<br>                                                                                                    | DHCP Server        |            |                                                                                                    |
| Guest DHCPDHCP Pool Starting<br>Address10.59.1.2Enter the Starting IP address for the Guest<br>address pool.Pool Size253Enter a DHCP pool size range (From 1 to 253).Lease Time300<br>MinutesEnter a lease time value in minutes (From 1 to<br>71582788).Primary DNS Server168.95.1.1Enter the IP address of the primary DNS server.Secondary DNS<br>ServerEmptyEnter the IP address of the secondary DNS<br>server.DHCP Pool Starting<br>Address10.59.2.2Enter the Starting IP address for the Employee<br>address pool.Pool Size253Enter a DHCP pool size range (From 1 to 253).Lease Time300Enter a lease time value in minutes (From 1 to                                                                                                    | DHCP Server        | Dire       | function.                                                                                                    |
| DHCP Pool Starting<br>Address10.59.1.2Enter the Starting IP address for the Guest<br>address pool.Pool Size253Enter a DHCP pool size range (From 1 to 253).Lease Time300<br>MinutesEnter a lease time value in minutes (From 1 to<br>71582788).Primary DNS Server168.95.1.1Enter the IP address of the primary DNS server.Secondary DNS<br>ServerEmptyEnter the IP address of the secondary DNS<br>server.DHCP Pool Starting<br>Address10.59.2.2Enter the Starting IP address for the Employee<br>address pool.Pool Size253Enter a DHCP pool size range (From 1 to 253).Lease Time300Enter a lease time value in minutes (From 1 to<br>253).                                                                                                    |                    |            | DHCP server: Enable DHCP server function.                                                                                               |
| Address10.59.1.2address pool.Pool Size253Enter a DHCP pool size range (From 1 to 253).Lease Time300<br>MinutesEnter a lease time value in minutes (From 1 to<br>71582788).Primary DNS Server168.95.1.1Enter the IP address of the primary DNS server.Secondary DNS<br>ServerEmptyEnter the IP address of the secondary DNS<br>server.Employee DHCPDHCP Pool Starting<br>Address10.59.2.2DHCP Pool Size253Enter the Starting IP address for the Employee<br>address pool.Pool Size253Enter a DHCP pool size range (From 1 to 253).Lease Time300Enter a lease time value in minutes (From 1 to                                                                                                    | Guest DHCP         |            |                                                                                                    |
| Lease Time300<br>MinutesEnter a lease time value in minutes (From 1 to<br>71582788).Primary DNS Server168.95.1.1Enter the IP address of the primary DNS server.Secondary DNS<br>ServerEmptyEnter the IP address of the secondary DNS<br>server.Employee DHCPDHCP Pool Starting<br>Address10.59.2.2DHCP Pool Starting<br>Address10.59.2.2Enter the Starting IP address for the Employee<br>address pool.Pool Size253Enter a DHCP pool size range (From 1 to 253).Lease Time300Enter a lease time value in minutes (From 1 to                                                                                                    |                    | 10.59.1.2  |                                                                                                    |
| Lease TimeMinutes71582788).Primary DNS Server168.95.1.1Enter the IP address of the primary DNS server.Secondary DNS<br>ServerEmptyEnter the IP address of the secondary DNS<br>server.Employee DHCPDHCP Pool Starting<br>Address10.59.2.2Enter the Starting IP address for the Employee<br>address pool.Pool Size253Enter a DHCP pool size range (From 1 to 253).Lease Time300Enter a lease time value in minutes (From 1 to                                                                                                    | Pool Size          | 253        | Enter a DHCP pool size range (From 1 to 253).                                                                                           |
| Secondary DNS<br>ServerEmptyEnter the IP address of the secondary DNS<br>server.Employee DHCPEnter the Starting IP address for the Employee<br>address pool.DHCP Pool Starting<br>Address10.59.2.2Enter the Starting IP address for the Employee<br>address pool.Pool Size253Enter a DHCP pool size range (From 1 to 253).Lease Time300Enter a lease time value in minutes (From 1 to                                                                                                    | Lease Time         |            |                                                                                                    |
| ServerEmptyserver.Employee DHCPEnter the Starting IP address for the Employee<br>address pool.DHCP Pool Starting<br>Address10.59.2.2Enter the Starting IP address for the Employee<br>address pool.Pool Size253Enter a DHCP pool size range (From 1 to 253).Lease Time300Enter a lease time value in minutes (From 1 to                                                                                                    | Primary DNS Server | 168.95.1.1 | Enter the IP address of the primary DNS server.                                                                                         |
| DHCP Pool Starting<br>Address10.59.2.2Enter the Starting IP address for the Employee<br>address pool.Pool Size253Enter a DHCP pool size range (From 1 to 253).Lease Time300Enter a lease time value in minutes (From 1 to                                                                                                    |                    | Empty      |                                                                                                    |
| Address     10.59.2.2     address pool.       Pool Size     253     Enter a DHCP pool size range (From 1 to 253).       Lease Time     300     Enter a lease time value in minutes (From 1 to 253).                                                                                                    | Employee DHCP      |            |                                                                                                    |
| Lasse Time 300 Enter a lease time value in minutes (From 1 to                                                                                                    | 5                  | 10.59.2.2  |                                                                                                    |
|                                                                                                    | Pool Size          | 253        | Enter a DHCP pool size range (From 1 to 253).                                                                                           |
|                                                                                                    | Lease Time         |            |                                                                                                    |
| Primary DNS Server 168.95.1.1 Enter the IP address of the primary DNS server.                                                                                                    | Primary DNS Server | 168.95.1.1 | Enter the IP address of the primary DNS server.                                                                                         |
| Secondary DNS Empty Enter the IP address of the secondary DNS server.                                                                                                    |                    | Empty      |                                                                                                    |

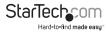

#### Wireless

The Wireless menu allows you to configure your desired wireless mode and applicable settings.

#### WIRELESS

| General Setting                                  | Country:                                              | FCC v                                                                                                    |
|--------------------------------------------------|-------------------------------------------------------|----------------------------------------------------------------------------------------------------|
|                                                  | Channel:                                              | 6 💌                                                                                                    |
|                                                  | 802.11 Mode:                                          | 802.11n + 802.11g + 802.11b v                                                                                  |
|                                                  | Channel Width:                                        | 20 MHZ V                                                                                                    |
| Do not change any setting bel<br>Beacon Interval |                                                       | derstand all the meaning of setting. , You can press "DEFAULT" to restore the wireless factory default setting |
|                                                  |                                                       |                                                                                                    |
| RTS Threshold                                    | 2347 (range:1~2                                       | (347, default 2547)                                                                                            |
| Fragmentation Threshold                          | 2346 (range 255-2345, default 2345, even number only) |                                                                                                    |
| Preamble Type                                    | O Dynamic Preamble O S                                | hort Preamble  Cong Preamble                                                                                   |
| Default                                          |                                                       |                                                                                                    |

| Default | Description                                    |
|---------|------------------------------------------------|
|         |                                                |
|         | Select the Country code:                       |
| FCC     | -ESTI (Europe; Channel 1~13)                   |
|         | -FCC (North America; Channel 1~11)             |
| 6       | Select the channel ID for wireless connection. |
|         | Select one of the following modes:             |
|         | -802.11n+802.11g+802.11b                       |
|         | -802.11n+802.11g                               |
|         | -802.11g+802.11n                               |
|         | -802.11n only                                  |
|         | -802.11g only                                  |
|         | -802.11b only                                  |
|         | FCC                                            |

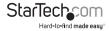

| Channel Width              | Auto<br>20/40MHz |                                                                                                    |
|----------------------------|------------------|----------------------------------------------------------------------------------------------------|
| Beacon Interval            | 200              | Indicates the frequency interval of the beacon (From 1 to 1000).                                                                                                    |
| RTS Threshold              | 2347             | This valid range is from 256-2342. This setting determines the packet size at which the AP issues a Request To Send (RTS) before sending the packet. A low RTS Threshold setting can be useful in areas where many client devices are associating with the AP, or in areas where clients are far apart and can detect only the AP (not each other). |
| Fragmentation<br>Threshold | 2432             | This setting determines the size at which<br>packets are fragmented. Enter a setting<br>ranging from 256 to 2432 bytes. Use a low<br>setting in areas where communication is<br>poor or where there is a great deal of radio<br>interference.                                                                                                    |
| Preamble Type              | Long<br>Preamble | The preamble type is a section of data at the<br>head of a packet that contains information<br>the AP and client devices need when<br>sending and receiving packets. Select from<br>Long, Short or Dynamic preamble types.                                                                                                    |

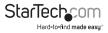

### **Guest Setting**

#### **Guest ESSID Settings**

The Guest ESSID Settings menu allows you to configure your guest wireless settings and security.

#### GUEST ESSID SETTINGS

| General Setting  | Active     Olactive ESSID Guest                                                                                                    |
|------------------|----------------------------------------------------------------------------------------------------|
| Security Setting | Disable   WPA  WPA   Group Key Rekeying: Per 86400 Seconds   Use WPA with Pre-shared Key Pre-shared Key:  Ye-shared Key:  Ye-shared Key |
|                  | Apply                                                                                                    |

| ltem                | Default          | Description                                                                                                    |
|---------------------|------------------|----------------------------------------------------------------------------------------------------|
| General Settings    | Active           | Activate or de-activate the Guest wireless connection interface.                                                                                     |
| ESSID               | Guest            | The ESSID is the unique name that is<br>shared among all points in a wireless<br>network. It is case sensitive and must not<br>exceed 32 characters. |
| Security            | Enable           | Disable to allow users to communicate<br>with the device without any data<br>encryption. Enable to use WPA or WPA2<br>data encryption.               |
| Group Key Re-Keying | 86400<br>Seconds | Enter a number in seconds to set the force re-keying interval.                                                                                       |

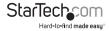

| Pre-shared Key      | Empty   | The AP will randomly generate keys at the length specified here. (8-10 characters) |
|---------------------|---------|------------------------------------------------------------------------------------|
| Use WPA with RADIUS | Disable |                                                                                    |
| Server IP           | Empty   | Enter the RADIUS server IP address or domain name (Max 15 characters).             |
| Authentication Port | 1812    | Enter the authentication port number<br>(From 0 to 65535).                         |
| Shared Secret Key   | Empty   | Enter the RADIUS key                                                               |

#### Authentication

The Authentication menu allows you to configure the type of guest user authentication required.

| Authentication Type             | No Authentication     Built-in Authentication     User Agreement     Redirect URL Link:     Standard User Agreement page | Code  |
|---------------------------------|----------------------------------------------------------------------------------------------------|-------|
| Current User Information Backup | 1 Min(s) (1 - 1440)                                                                                                    |       |
| SSL Login Page                  | C Enable   Disable                                                                                                    |       |
|                                 |                                                                                                    | Apply |

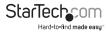

| ltem                               | Default                    | Description                                                                                                    |
|------------------------------------|----------------------------|----------------------------------------------------------------------------------------------------|
|                                    |                            | No Authentication:                                                                                                    |
|                                    |                            | Subscriber can direct access the Internet without enter username and password.                                                                                                    |
|                                    |                            | Built-in Authentication:                                                                                                    |
| Authentication<br>Type             | Built-in<br>Authentication | The AP provides "Built-in Authentication"<br>that allows you to build up an Internet<br>service without extra authentication<br>software. When selected, you can generate<br>the subscriber account inside the AP, and<br>the system will authenticate the subscriber<br>login according to the generated account. |
|                                    |                            | User Agreement:                                                                                                    |
|                                    |                            | Subscriber must accept the service usage<br>agreement before they can access the<br>Internet. The Standard User Agreement<br>page can be configured in the Guest<br>Settings > Customization section                                                                                                    |
| Redirect URL Link                  | Empty                      | Enter the URL where your agreement<br>page is located or click the button to<br>create your own (sample code below). The<br>maximum character length of the URL Link<br>is 200.                                                                                                    |
| Current User<br>Information Backup | 1 Min(s)                   | The system automatically backs up<br>account information and unused<br>account to flash ROM. This function allow<br>administrator to adjust the backup interval<br>in minutes (From 1 to 1440).                                                                                                    |
| SSL Login Page                     | Disable                    | Enables or disables SSL security of login page.                                                                                                    |

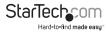

| Redirect Agreement Page Code                                                                                                    |
|----------------------------------------------------------------------------------------------------|
| <html></html>                                                                                                    |
| <body></body>                                                                                                    |
| <center></center>                                                                                                    |
|                                                                                                    |
|                                                                                                    |
|                                                                                                    |
| <form action="http://1.1.1.1/agree.cgi" method="post" name="agree"><br/><input name="agree" type="submit" value="Agree"/><br/></form> |
|                                                                                                    |
|                                                                                                    |
|                                                                                                    |
| <form action="http://1.1.1.1/agree.cgi" method="post" name="disagree"></form>                                                         |
| <input name="disagree" type="submit" value="Do not agree"/>                                                                           |
|                                                                                                    |
|                                                                                                    |
|                                                                                                    |
|                                                                                                    |
|                                                                                                    |
|                                                                                                    |
|                                                                                                    |
| Close                                                                                                    |

#### **Usage Time**

The Usage Time menu allows you to manage account expiration and usage duration settings.

#### **USAGE TIME**

| Expiration | Un-used account will be deleted after 12 hours v automatically. (1- |  |
|------------|---------------------------------------------------------------------|--|
| Usage Time | 1 hours v                                                           |  |
| PIN Length | 4 🐱                                                                 |  |

| ltem       | Default  | Description                                                                                        |
|------------|----------|----------------------------------------------------------------------------------------------------|
| Expiration | 12 hours | Enter the number of hours/days that unused accounts should be deleted after (Max 30 Hours / Days). |
| Usage Time | 3 hours  | Enter the number of hours/days the guest account should remain valid for (Max 30 Hours / Days).    |
| PIN Length | 4        | The field range is 4-6 characters.                                                                 |

#### Customization

The Customization menu allows you to create a custom login page, add a logo, create an information pop-up window and user agreement as needed.

#### Login Page Tab

Provides several different options for you to create or redirect guest users to your login page.

| Page Logo Int            | formation Window User Agreement Page                                                                                                    |                                                                                          |                           |
|--------------------------|----------------------------------------------------------------------------------------------------|------------------------------------------------------------------------------------------|---------------------------|
| Please choose from the f | ollowing login page types                                                                                                    |                                                                                          |                           |
| Standard                 | Please enter the customizable message                                                                                                    | on the standard login page                                                               |                           |
|                          | Logo                                                                                                    |                                                                                          |                           |
|                          | Title                                                                                                    | Welcome                                                                                  | (Max. 80 characters)      |
|                          | Subtitle                                                                                                    | R300WN22GA                                                                               | (Max. 80 characters)      |
|                          | Enter Button                                                                                                    | Enter                                                                                    | (Max. 20 characteri)      |
|                          | Cancel Button                                                                                                    | Cancel                                                                                   | (Max. 20 characters)      |
|                          | Footnote                                                                                                    | Please contact us if you ha                                                              | (Max, 240 characters)     |
|                          | Copyright                                                                                                    | Copyright (c) 2014 All Right                                                             | (Max. 80 characters)      |
|                          | Background Color                                                                                                    | FFFFFF View Color                                                                        | Grid                      |
| Redirect     Advanced    | Redirect Login Page URL: http://                                                                                                    | Code                                                                                     | Standard Login Page Pr    |
| O Redirect               | Radiract Lonin Pana LIRI + _ http:// _ w                                                                                                    | Cote                                                                                     | 🖹 Standard Login Page Pri |
|                          | Redirect Lopin Page URL: http:// v                                                                                                    | Code                                                                                     | 🕮 Standard Login Page Pri |
|                          | Welcome Slogan                                                                                                    | Cose                                                                                     | B Standard Login Page Pr  |
|                          |                                                                                                    | 1                                                                                        |                           |
|                          | Welcome Slogan                                                                                                    | None                                                                                     |                           |
|                          | Welcome Slogan Page Background                                                                                                    | None                                                                                     | FF View Color Grid        |
|                          | Welcome Slogan Page Background Article                                                                                                    | 1000     Background Color (FFFF)     Color Octor (FFFF)     Color Octor (FFFF)     Trans | FF View Color Grid        |
|                          | Welcome Blogan           Page Backpround           Article           Article Text Color                                                          | 1000     Background Color (FFFF)     000000     View Color     Tone                      | FF View Color Grid        |
|                          | Welcome Blogan Page Baciground Adde Adde Text Color Adde Text Color                                                                              | 1000     Background Color (FFFF)     000000     View Color     Tone                      | FF View Color Grid        |
|                          | Welcome Slogan           Page Background           Article           Article Text Color           Article Background Color           Information | 1000     Background Color (FFFF)     000000     View Color     Tone                      | FF View Color Grid        |

#### Standard

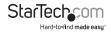

| Default       | Description                                                                                                    |  |
|---------------|----------------------------------------------------------------------------------------------------|--|
| Disable       | Select the check box to display the logo file specified on the <b>Logo</b> tab.                                      |  |
| Disable       | Note: You will receive an error message if no logo has been specified.                                               |  |
| Welcome       | Enter a page title for the top of the login box (Max 80 characters).                                                 |  |
| Guest<br>Wifi | Enter the subtitle name of subscriber login page (Max 80 characters).                                                |  |
| Diable        | Enter a footnote if desired e.g. "Please contact Customer<br>Service, EXT 1000 for assistance" (Max 240 characters). |  |
| Enable        | Enter a copyright note for the bottom of the login page (Max 80 characters).                                         |  |
| FFFFF         | Enter your desired background color in Hexadecimal.                                                                  |  |
|               | Disable<br>Welcome<br>Guest<br>Wifi<br>Diable<br>Enable                                                              |  |

• Sample Standard Page

|                      | StarTechcom 🚥                                      |
|----------------------|----------------------------------------------------|
|                      | Welcome - Title                                    |
|                      | Guest WiFi - Subtitle                              |
|                      | ):                                                 |
|                      | Enter                                              |
| Ple                  | ease contact us if you have any question - Footnot |
| esigned by Handlink. | Copyright Copyright (c) 2010~2012 All RightsReser  |

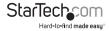

#### Redirect

| ltem     | Default | Description                                                                                                    |
|----------|---------|----------------------------------------------------------------------------------------------------|
| Redirect | Disable | Enter the URL where your login page is located (Max 200 characters), or click the button to create your own (sample code below). |

#### Redirect Login Page Code

| <html></html>                                                                                                    |       |
|----------------------------------------------------------------------------------------------------|-------|
| <br>style="font-family: Arial" bgcolor="#FFFFF">                                                                                           |       |
| <form action="http://1.1.1.1/login.cgi" method="post" name="apply"></form>                                                                 |       |
| <div align="center"></div>                                                                                                    |       |
| <table_cellspacing="0" <="" bgcolor="#F7F7F7" bordercolordark="#FFFFF" cellpadding="4" td="" width="50%"><td></td></table_cellspacing="0"> |       |
| borderColorLight="#4aa9ee" border="1">                                                                                                    |       |
| <1>                                                                                                    |       |
|                                                                                                    |       |
| <font size="2"><b>Welcome</b></font>                                                                                                    |       |
|                                                                                                    |       |
|                                                                                                    |       |
| <                                                                                                    |       |
|                                                                                                    |       |
| <font color="#000080" size="2"><b>ID:</b></font>                                                                                           |       |
|                                                                                                    |       |
|                                                                                                    |       |
| <input name="ID" size="25" type="text"/>                                                                                                   |       |
|                                                                                                    |       |
|                                                                                                    |       |
|                                                                                                    |       |
| <input name="apply" style="font-family: Arial" type="submit" value="Enter"/>                                                               |       |
| <input name="clear" style="font-family: Arial" type="reset" value="Clear"/>                                                                |       |
|                                                                                                    |       |
|                                                                                                    |       |
|                                                                                                    |       |
|                                                                                                    |       |
|                                                                                                    |       |
|                                                                                                    |       |
|                                                                                                    |       |
|                                                                                                    |       |
|                                                                                                    | Close |
|                                                                                                    |       |

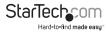

#### Advanced

| ltem                           | Default | Description                                                                                                    |  |
|--------------------------------|---------|----------------------------------------------------------------------------------------------------|--|
| Welcome<br>Slogan              | Welcome | Enter a Welcome slogan (Max 80 characters).                                                                                     |  |
| Page<br>Background             | None    | Enter your desired page background color in<br>Hexadecimal.                                                                     |  |
| Article                        | Empty   | Enter a paragraph for advisement or announcements (Max 1024 characters).                                                        |  |
| Article Text<br>Colour         | 000000  | Enter your desired text color in Hexadecimal.                                                                                   |  |
| Article<br>Background<br>Color | None    | Enter your desired article background color in<br>Hexadecimal.                                                                  |  |
| Information                    | Empty   | Enter desired information such as address, telephone number and fax (Max 80 characters).                                        |  |
| Coments                        | Empty   | Enter a footnote comment if desired e.g. "Please contact<br>Customer Service, EXT 1000 for assistance" (Max 240<br>characters). |  |

#### Frame

| ltem                  | Default | Description                                                                 |
|-----------------------|---------|-----------------------------------------------------------------------------|
| Top Frame<br>URL Link | Empty   | Enter the URL where your top frame content is located (Max 200 characters). |
| Bottom<br>Frame       | -       | This frame will show the standard login page.                               |

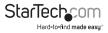

• Sample Framed Page

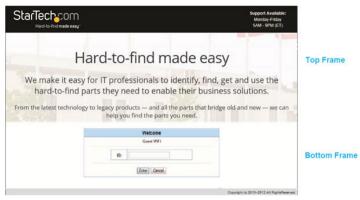

#### Logo Tab

The Logo tab allows you to upload your company logo for use on the login page.

#### CUSTOMIZATION

| Login Page | Logo | Information Window | User Agreement Page                                 |                                                                          |
|------------|------|--------------------|-----------------------------------------------------|--------------------------------------------------------------------------|
|            |      |                    |                                                     | n on the standard login page and account printout of PC-connected printe |
|            |      |                    | lo logo file.<br>nded dimension is about 200x50 pix | rets                                                                     |
| ltem       |      | Default            | Description                                         |                                                                          |
| File Path  |      | Empty              | Click Choose File to                                | o select a file from your local PC                                       |

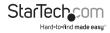

#### Information Window Tab

The Information Window tab allows you to create a customized message to new guests after they log in.

| a Page    | Logo                    | Information Window      | User Agreement Page                  |                                                             |                                                        |
|-----------|-------------------------|-------------------------|--------------------------------------|-------------------------------------------------------------|--------------------------------------------------------|
| informati | on window               | is a pop-up window that | is presented to subscribers with the | r browser once after subscriber login successfully. The sub | scriber can type http://1.1.1.1/info to open this wind |
| 🗹 Disp    | iay Informa             | ation Window once after | a subscriber logs in successfully    |                                                             |                                                        |
|           |                         |                         |                                      | ORedirect                                                   |                                                        |
| Inform    | nation Wind             | low Type                |                                      | Pop Up Allow to close the pop up window                     |                                                        |
|           | ion Windov              | w Window                | Name                                 | Information Window                                          | (Max. 30 character)                                    |
| Contents  |                         | Main me                 | ssage                                | You can access the Interne                                  | (Max. 30 character)                                    |
|           | Message I<br>Time court |                         | e Description                        | This is an information windo                                | (Max. 150 character)                                   |
|           |                         |                         | unt label                            | Remaining Usage                                             | (Max. 30 character)                                    |
|           |                         |                         |                                      | Notice Text 1                                               |                                                        |
|           |                         |                         |                                      | Notice                                                      | (Max. 150 character)                                   |
|           |                         |                         | ce Message                           | Notice Text 2                                               |                                                        |
|           |                         | C NO                    | ce message                           | If you are going to use VPN                                 | (Max. 150 character)                                   |
|           |                         |                         |                                      | Notice Text 3                                               |                                                        |
|           |                         |                         |                                      |                                                             | (Max 150 character)                                    |

| ltem                                                                           | Default                             | Description                                                                                                    |
|--------------------------------------------------------------------------------|-------------------------------------|----------------------------------------------------------------------------------------------------|
| Display<br>Information<br>Window after a<br>subscriber logs<br>in successfully | Enabled – Pop Up                    | <b>Redirect:</b> Displays the Information Window<br>in the same tab that the user logs in from.<br><b>Pop Up:</b> Shows a pop up message when<br>the user logs in. |
| Window Name                                                                    | Information<br>Window               | Enter the window name to be shown in the title bar (Max 30 characters).                                                                                            |
| Main Message                                                                   | You can access the<br>Internet now! | Enter your main message / heading<br>(Max 30 characters).                                                                                                    |
| Message<br>Description                                                         | This is an information              | Enter your desired message text to display (Max 150 characters).                                                                                                   |
| Time Count<br>Label                                                            | Remaining Usage                     | Enter your desired label for the usage counter (Max 30 characters).                                                                                                |
| Notice Message                                                                 | Disabled                            | Enter notice text as desired, which will<br>appear at the bottom of the Information<br>Window in red (Max 150 characters per<br>level 1-3).                        |

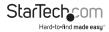

• Sample Information Window

|                       | Information Window                                                          | <ul> <li>Window Name</li> </ul>                          |
|-----------------------|-----------------------------------------------------------------------------|----------------------------------------------------------|
| Message _             | You can access the Internet now!                                            | — Main Message                                           |
| Description           | information. You can type http://1.1.1.1/info to open this window<br>again. |                                                          |
| Time Count _<br>Label | Remaining Usage HH:MM:SS                                                    |                                                          |
|                       | Notice!  This message can alert users to important information              | <ul> <li>Notice Text 1</li> <li>Notice Text 2</li> </ul> |

#### **User Agreement Tab**

The User Agreement tab allows you to create a customized user agreement page for guest users.

Note: The User Agreement screen can be enabled under Guest Settings > Authentication

| Page                         | Logo                    | Information Window | User Agreement Page |                                 |
|------------------------------|-------------------------|--------------------|---------------------|---------------------------------|
| Title                        |                         |                    | User Agreem         | ent Page                        |
| Title T                      | ext Color               |                    | 000000              | View Color Grid                 |
|                              |                         |                    |                     |                                 |
| Article                      |                         |                    |                     | / (max.1000 Characi             |
|                              | Text Color              |                    | 000000              | (max 5000 Charach               |
| Article                      |                         | d Color            | 000000              |                                 |
| Article<br>Article           | Text Color              |                    |                     | View Color Grid                 |
| Article<br>Article<br>Page I | Text Color<br>Backgroun |                    | FFFFF               | View Color Grid View Color Grid |

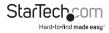

| ltem                        | Default                   | Description                                                                                                    |
|-----------------------------|---------------------------|----------------------------------------------------------------------------------------------------|
| Title                       | User<br>Agreement<br>Page | Enter the window name to be shown in the title bar (Max 100 characters).                                                                                  |
| Title Text Colour           | 000000                    | Enter your desired title text color in Hexadecimal.                                                                                                    |
| Article                     | Empty                     | The article is allowed the administrator to<br>input a paragraph in the subscriber login<br>page for advisement or announcement (Max<br>1024 characters). |
| Article Text Colour         | 000000                    | Enter your desired text color in Hexadecimal.                                                                                                    |
| Article Background<br>Color | FFFFF                     | Enter your desired article background color in Hexadecimal.                                                                                               |
| Page Background<br>Color    | FFFFF                     | Enter your desired page background color in Hexadecimal.                                                                                                  |
| Agree Button                | Agree                     | Enter the button text for the agree button (Max 50 characters).                                                                                           |
| Disagree Button             | Disagree                  | Enter the button text for the disagree button<br>(Max 50 characters).                                                                                     |

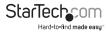

## **Employee Setting**

#### **Employee ESSID Settings**

The Employee ESSID Settings menu allows you to configure your employee wireless settings and security.

| General Setting  | Active     Inactive     ESSID Employee      |  |  |  |  |  |
|------------------|---------------------------------------------|--|--|--|--|--|
| Security Setting | Disable     WPA      WPA2                   |  |  |  |  |  |
|                  | Group Key Rekeying: Per 86400 Seconds       |  |  |  |  |  |
|                  | Use WPA with Pre-shared Key                 |  |  |  |  |  |
|                  | Pre-shared Key: 1234567890 8-63 characters) |  |  |  |  |  |
|                  | Use WPA with RADIUS Server                  |  |  |  |  |  |
|                  | Server IP:                                  |  |  |  |  |  |
|                  | Authentication Port:                        |  |  |  |  |  |
|                  | Shared Secret Key:                          |  |  |  |  |  |

| ltem                | Default          | Description                                                                                                    |
|---------------------|------------------|----------------------------------------------------------------------------------------------------|
| General Settings    | Active           | Activate or de-activate the wireless connection interface.                                                                                           |
| ESSID               | Employee         | The ESSID is the unique name that is shared<br>among all points in a wireless network. It<br>is case sensitive and must not exceed 32<br>characters. |
| Security            | Enable           | Select disable to allow users to communicate<br>with the device without any data encryption.<br>Select enable to use WPA or WPA2 data<br>encryption. |
| Group Key Re-Keying | 86400<br>Seconds | Enter a number in seconds to set the force re-keying interval.                                                                                       |
| Pre-shared Key      | Empty            | The AP will randomly generate keys at the length specified here. (8-10 characters)                                                                   |
| Use WPA with RADIUS | Disable          |                                                                                                    |
| Server IP           | Empty            | Enter the RADIUS server IP address or domain name (Max 15 characters).                                                                               |
|                     |                  |                                                                                                    |

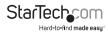

| Authentication Port | 1812  | Enter the authentication port number from 0 to 65535. |
|---------------------|-------|-------------------------------------------------------|
| Shared Secret Key   | Empty | Enter the RADIUS key                                  |

## System Status Menu

| StarTechcom            | Setup Wizard | Advanced Setup | System Status | System Tools |
|------------------------|--------------|----------------|---------------|--------------|
| Hard-to-find made easy |              |                |               |              |

## System Report

The System report displays current basic system information, including: service connection status, host name, LAN, WAN, DHCP Configuration, DNS, SSL Certificate, network traffic Information and the system firmware version number.

| Service    | Internet Connection         | Fail              |  |
|------------|-----------------------------|-------------------|--|
| Service    | Wireless Service            | ок                |  |
|            | Firmware Version            | 1.07.06           |  |
|            | Wireless Version            | 1.00a             |  |
|            | Bootrom Version             | 1.03              |  |
|            | Controller Firmware Version | 1.00              |  |
| System     | WAN MAC Address             | 00:90:0E:00:60:C1 |  |
|            | LAN MAC Address             | 00:90:0E:00:60:C0 |  |
|            | WLAN MAC Address            | 00:90:0E:00:60:C2 |  |
|            | System Time                 | 2004/7/2 17:10:35 |  |
|            | System Up Time              | 00D:01H:02M:48S   |  |
|            | Guest LAN IP Address        | 10.59.1.1         |  |
|            | Subnet Mask                 | 255.255.255.0     |  |
| LAN IP     | Employee LAN IP Address     | 10.59.2.1         |  |
|            | Subnet Mask                 | 255.255.255.0     |  |
|            | IP Port Mode                | DHCP Client       |  |
|            | IP Address                  | None              |  |
| WAN IP     | Subnet Mask                 | None              |  |
|            | Gateway IP address          | None              |  |
|            | Primary DNS Server          |                   |  |
| DNS        | Secondary DNS Server        |                   |  |
|            | DHCP Status                 | Server            |  |
|            | Start IP Address            | 10.59.1.2         |  |
| Guest DHCP | End IP Address:             | 10.59.1.254       |  |
|            | Lease Time                  | 300               |  |

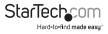

## Account List

The Account List displays all account information on this device, including: the status, PIN, usage time, time created, login time, expiration time and status.

This page will refresh automatically every 5 minutes, or you can click the **Refresh** button in the top right corner to update manually.

| Status  | PIN  | Usage Time | Time Created           | Login Time             | Expiration Time        | Delet |
|---------|------|------------|------------------------|------------------------|------------------------|-------|
| In-used | p2vy | 10.00.00   | 2011-01-12<br>01:23:51 | 2011-01-12<br>01:24:06 | 2011-01-12<br>11:24:06 | 8     |
| In-used | wsna | 10:00:00   | 2011-01-12<br>01:24:29 | 2011-01-12<br>01:24:41 | 2011-01-12<br>11:24:41 | 10    |
| In-used | hujq | 10:00:00   | 2011-01-12<br>01:25:29 | 2011-01-12<br>01:25:35 | 2011-01-12<br>11:25:35 | 8     |
| Un-used | nnah | 10:00:00   | 2011-01-12<br>03:42:31 |                        |                        | 8     |
| Un-used | 4rc3 | 10.00.00   | 2011-01-12<br>03:42:32 |                        |                        | 8     |
| Un-used | uykf | 10:00:00   | 2011-01-12<br>04:03:20 |                        |                        |       |

- Click the Delete button to delete checked accounts
- Click Delete All to clear the list
- Click the column headings to change the sorting

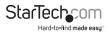

## Account Log

The Account Log displays account activity information.

| No. | PIN  | Time Created           | Login Time             | Usage Time | Status   |
|-----|------|------------------------|------------------------|------------|----------|
| 1   | 5vtr | 2011-01-10<br>03:54:06 | 2011-01-10<br>03:54:32 | 01:00:00   | Finished |
| 17  | ba44 | 2011-01-10<br>05:03:50 | 2011-01-10<br>09:30:03 | 01:00:00   | Finished |
| 18  | 653f | 2011-01-10<br>05:03:51 | 2011-01-10<br>09:57:06 | 01:00:00   | Delete   |
| 19  | berr | 2011-01-10<br>05:04:43 |                        | 01:00:00   | Delete   |
| 20  | pxh2 | 2011-01-10<br>05:04:44 |                        | 01:00:00   | Expired  |
| 21  | itss | 2011-01-10<br>05:04:45 | 2011-01-10<br>10:47:41 | 01:00:00   | Finished |
| 7   | 4dyh | 2011-01-10<br>04:08:06 |                        | 01:00:00   | Delete   |
| 8   | bcyu | 2011-01-10<br>04:08:08 | 2011-01-10<br>05:15:12 | 01:00:00   | Finished |
| 49  | dymj | 2011-01-10<br>05:05:25 |                        | 01:00:00   | Expired  |
| 50  | as73 | 2011-01-10<br>05:05:26 |                        | 01:00:00   | Expired  |

- Click the Export button to export the contents of the log to a text file (filename: export.log)
- Click Clear Log to empty the log contents
- Click the column headings to change the sorting

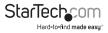

## **Current User Report**

The Current User report displays currently logged-in user status and allows the administrator to disconnect users if needed.

This page will refresh automatically every 5 minutes, or you can click the Refresh button in the top right corner to update manually.

| 80. | Type     | PIN   | IP Address | MAC Address       | Session | Delete    |
|-----|----------|-------|------------|-------------------|---------|-----------|
| 1   | Guest    | 4w\$2 | 10.59.1.3  | B8 F9:34:1F:44.56 | 6       | 5         |
| 2   | Guest    | hujq  | 10.59.1.8  | 00.17.31.86.51.DB | 0       |           |
| 3   | Guest    | wsna  | 10.59.1.5  | 00:0C:29:54:33:16 | 0       |           |
| 4   | Guest    | p2vy  | 10.59.1.2  | 00.23.6C.86.88.18 | 0       | 13        |
| 5   | Employee |       | 10 59 2 2  | 20 CF 30 03 97 58 | 24      | 8         |
|     |          |       |            |                   | De      | lete Dele |

- Click Delete to disconnect the checked users
- · Click Delete All to disconnect all current users
- · Click the column headings to change the sorting

## **DHCP Clients Report**

The DHCP Clients report displays the current DHCP addressing table.

| Client's Information, incl | uding assigned IP address and MAC address. |            |  |
|----------------------------|--------------------------------------------|------------|--|
| DHCP Clients will be re    | fresh every 1 minutes. (1-60 minute)       |            |  |
|                            |                                            |            |  |
|                            |                                            |            |  |
| No.                        | MAC Address                                | IP Address |  |

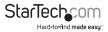

## Session List

The Session List displays the real-time session usage information for the AP.

|     | ession list will be ref |           | minutes. (1-60 minute |           | IP address, and port number. |             |      |
|-----|-------------------------|-----------|-----------------------|-----------|------------------------------|-------------|------|
| io. | TCP/UDP                 | Client IP | Client Port           | Port Fake | Remote IP                    | Remote Port | Idle |
| 1   | top                     | 10.59.1.2 | 2423                  | 2423      | 207.46.124.106               | 1863        | 1185 |

## System Tools Menu

| StarTech.com           | Setup Wizard | Advanced Setup | System Status | System Tools |
|------------------------|--------------|----------------|---------------|--------------|
| Hard-to-find made easy |              |                |               |              |

The System Tools Menu allows you to upgrade Firmware, change passwords and backup or restore configuration files.

## Configuration

The Configuration menu allows you to backup or restore the configuration settings for the device.

#### CONFIGURATION

| This feature can backup the sy               | stem configuration from this device to your PC or restore your stored system configuration to this device.                                                    |       |
|----------------------------------------------|----------------------------------------------------------------------------------------------------|-------|
| Backup                                       | Click Backup to backup the system configuration from this device to your computer or to the remote TFTP server. Remote TFTP Server IP Address: File Name:     | Apply |
| Restore                                      | To restore your stored system configuration to this device.<br>Local PC File Path: Choose File No file chosen<br>Remote TFTP Server IP Address:<br>File Name: | Apply |
| Reset the system back to<br>factory defaults |                                                                                                    | Apply |

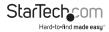

| ltem                                      | Default | Description                                                                                           |
|-------------------------------------------|---------|----------------------------------------------------------------------------------------------------|
| Backup                                    | -       | Click the button to save the system configuration to a file computer. (export.cfg)                    |
| Remote TFTP Server IP<br>Address          | Empty   | Enter the IP address of the TFTP Server.                                                              |
| File Name                                 | Empty   | Enter your desired file name.                                                                         |
| Restore                                   |         |                                                                                                    |
| Local PC File Path                        | Empty   | Click Choose File to select a file from your local PC                                                 |
| Remote TFTP Server IP<br>Address          | Empty   | Enter the IP address of TFTP Server.                                                                  |
| File Name                                 | Empty   | Enter the file name in the File Name field.                                                           |
| Reset the system back to factory defaults | -       | Click Apply and confirm to erase all<br>configuration settings and revert back to<br>factory default. |

## **Firmware Upgrade**

The Firmware Upgrade menu lets you upload a new firmware file manually or as a scheduled task.

**Note:** Do not power off the device during the firmware upgrade process to avoid damage to the unit.

#### Manual Firmware Upgrade Tab

The Manual Firmware Upgrade tab allows you to specify a local file or a TFTP address to update the firmware.

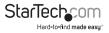

| anual Firmware Upgrade                        | Scheduled Firmware Upgrade                                      |                         |
|-----------------------------------------------|-----------------------------------------------------------------|-------------------------|
| To upgrade the firmware                       | click Browse to locate the firmware file or use remote TFTP     | server and click Apply. |
| Local PC File Path:<br>Choose File No file of | hosen                                                           |                         |
|                                               |                                                                 | Apply                   |
| Remote TFTP Server IP /<br>File Name:         | ddress:                                                         |                         |
|                                               |                                                                 | Apply                   |
| To upgrade the control b                      | pard firmware, click Browse to locate the firmware file and cli | ick Apply.              |
| Local PC File Path:<br>Choose File No file of | hosen                                                           |                         |
|                                               |                                                                 | Apply                   |

| Item                          | Default | Description                                              |
|-------------------------------|---------|----------------------------------------------------------|
| Local PC File Path            | -       | Click Choose File to select a file from<br>your local PC |
| Remote TFTP Server IP Address | Empty   | Enter the IP address of TFTP Server.                     |
| File Name                     | Empty   | Enter the file name in the File<br>Name field.           |
| Control board firmware        | -       | Click Choose File to select a file from your local PC    |

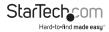

EIDMMA/ADE

#### Scheduled Firmware Upgrade Tab

The Scheduled Firmware Upgrade tab allows you to specify a file location and frequency for automated firmware upgrades.

| This feature allows you to | o upgrade the system firmware on a r | egular (hourly / daily / weekly) basi     | is automatically. |
|----------------------------|--------------------------------------|-------------------------------------------|-------------------|
| Disable      Enable        |                                      |                                           |                   |
| TFTP Server IP             |                                      |                                           |                   |
| File Synchronization       |                                      |                                           | View Sample File  |
| Frequency                  |                                      | Weekly O Daily O Hourly     Sunday      O | v Hour 00 v Min.  |
|                            |                                      | Sunday v 00                               | V Hour 00 V Min.  |

| ltem                 | Default | Description                                                         |
|----------------------|---------|---------------------------------------------------------------------|
| Disable/Enable       | Disable | Disables or enables the scheduled firmware upgrade function.        |
| TFTP Server IP       | Empty   | Enter the IP address of the TFTP Server.                            |
| File Synchronization | Empty   | Enter the file name and location in the File Synchronization field. |
| View Sample File     | -       | Click the button to display synchronization file example.           |
| Frequency            | Weekly  | Set the firmware upgrade frequency.                                 |

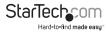

### **Boot Code**

The Boot Code menu allows you to upload a new boot code file should an update become available.

| BOOT CODE           |                                                        |
|---------------------|--------------------------------------------------------|
| To upgrade the Boot | Code, click Browse to locate the file and click Apply. |
| Local PC File Path: | Choose File No file chosen                             |
|                     | Apply                                                  |

### System Account

The System Account menu allows you to change the administration account for the device.

#### SYSTEM ACCOUNT

| Administrator can fully control this system and modify all setting | 15.   |
|--------------------------------------------------------------------|-------|
| Username:                                                          | admin |
| Password:                                                          |       |
| Confirm:                                                           |       |

| Item     | Description                                                        |
|----------|--------------------------------------------------------------------|
| Username | Enter a username up to 20, case-sensitive alphanumeric characters. |
| Password | Enter a password up to 20, case-sensitive alphanumeric characters. |
| Confirm  | Re-enter the same password to confirm.                             |

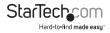

## SSL Certificate

The SSL Certificate menu allows you to add your certificate files to the device.

#### SSL CERTIFICATE

| Password for Private Key: |                            |
|---------------------------|----------------------------|
| Certificate File:         | Choose File No file chosen |
| Private Key File:         | Choose File No file chosen |

### PING

The PING menu will issue the ping command to your specified IP address or URL.

### PING

| www.hinet.net Ping Clear                                    |   |
|-------------------------------------------------------------|---|
| PING www.hinet.net (203.66.88.89): 56 data bytes            | ^ |
| 64 bytes from 203.66.88.89: icmp_seq=0 ttl=244 time=98.7 ms |   |
| 64 bytes from 203.66.88.89: icmp_seq=1 ttl=244 time=41.5 ms |   |
| 64 bytes from 203.66.88.89: icmp_seq=2 ttl=244 time=30.8 ms |   |
| 64 bytes from 203.66.88.89: icmp_seq=3 ttl=244 time=30.6 ms |   |
| 64 bytes from 203.66.88.89: icmp_seq=4 ttl=244 time=32.3 ms | - |
| www.hinet.net ping statistics                               |   |
| 5 packets transmitted, 5 packets received, 0% packet loss   |   |
| round-trip min/avg/max = $30.6/46.7/98.7$ ms                |   |
| nan na na na na na na na na na na na na                     | ~ |

#### Item Description

IP or URL Enter the IP address or the URL link.

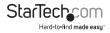

## Restart

The Restart menu will reboot the device.

### RESTART

Do you want to restart the system ?

## Logout

The Logout menu will exit from the configuration screen.

## LOGOUT

Do you want to log out from the web configurator ?

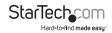

Apply

Apply

## Specifications

| ·····                         |                               |
|-------------------------------|-------------------------------|
| Supported Wireless Standards  | IEEE802.11b/g/n               |
| Chipset                       | Ralink – RT3052               |
| Connectors                    | 5 x RJ45 Ethernet Female      |
| Antenna Configuration         | 2x2:2 (TxR:s)                 |
| Wireless Frequency Range      | 2.400 – 2.484                 |
| Wireless Bandwidth            | 20/40MHz                      |
|                               | WPA(TKIP with IEEE 802.1x)    |
| Vireless Encryption Supported | WPA2(AES with IEEE 802.1x)    |
|                               | WPA -PSK                      |
| Maximum Wireless Distance     | 30m                           |
| Maximum Data Transfer Rate    | 300Mbps (Wireless-N)          |
| Maximum Data Transfer Rate    | 10/100 Mbps (RJ45 Ethernet)   |
| Enclosure Material            | Plastic                       |
| Operating Temperature         | 0°C to 50°C (32°F to 122°F)   |
| Storage Temperature           | -10°C to 60°C (14°F to 140°F) |
| Humidity                      | 20~90% Non-Condensing         |
| Dimensions                    | 223 x 143 x 36 mm             |

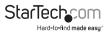

## **Technical Support**

StarTech.com's lifetime technical support is an integral part of our commitment to provide industry-leading solutions. If you ever need help with your product, visit **www.startech.com/support** and access our comprehensive selection of online tools, documentation, and downloads.

For the latest drivers/software, please visit www.startech.com/downloads

## Warranty Information

This product is backed by a two year warranty.

In addition, StarTech.com warrants its products against defects in materials and workmanship for the periods noted, following the initial date of purchase. During this period, the products may be returned for repair, or replacement with equivalent products at our discretion. The warranty covers parts and labor costs only. StarTech.com does not warrant its products from defects or damages arising from misuse, abuse, alteration, or normal wear and tear.

#### Limitation of Liability

In no event shall the liability of StarTech.com Ltd. and StarTech.com USA LLP (or their officers, directors, employees or agents) for any damages (whether direct or indirect, special, punitive, incidental, consequential, or otherwise), loss of profits, loss of business, or any pecuniary loss, arising out of or related to the use of the product exceed the actual price paid for the product. Some states do not allow the exclusion or limitation of incidental or consequential damages. If such laws apply, the limitations or exclusions contained in this statement may not apply to you.

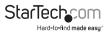

# StarTechcom

Hard-to-find made easy®

Hard-to-find made easy. At StarTech.com, that isn't a slogan. It's a promise.

StarTech.com is your one-stop source for every connectivity part you need. From the latest technology to legacy products — and all the parts that bridge the old and new — we can help you find the parts that connect your solutions.

We make it easy to locate the parts, and we quickly deliver them wherever they need to go. Just talk to one of our tech advisors or visit our website. You'll be connected to the products you need in no time.

Visit www.startech.com for complete information on all StarTech.com products and to access exclusive resources and time-saving tools.

StarTech.com is an ISO 9001 Registered manufacturer of connectivity and technology parts. StarTech.com was founded in 1985 and has operations in the United States, Canada, the United Kingdom and Taiwan servicing a worldwide market.